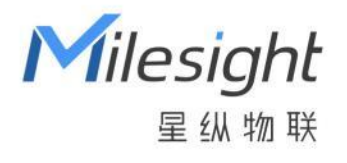

# 星纵物联设备管理系统

# Milesight DeviceHub 2.0

安装指南

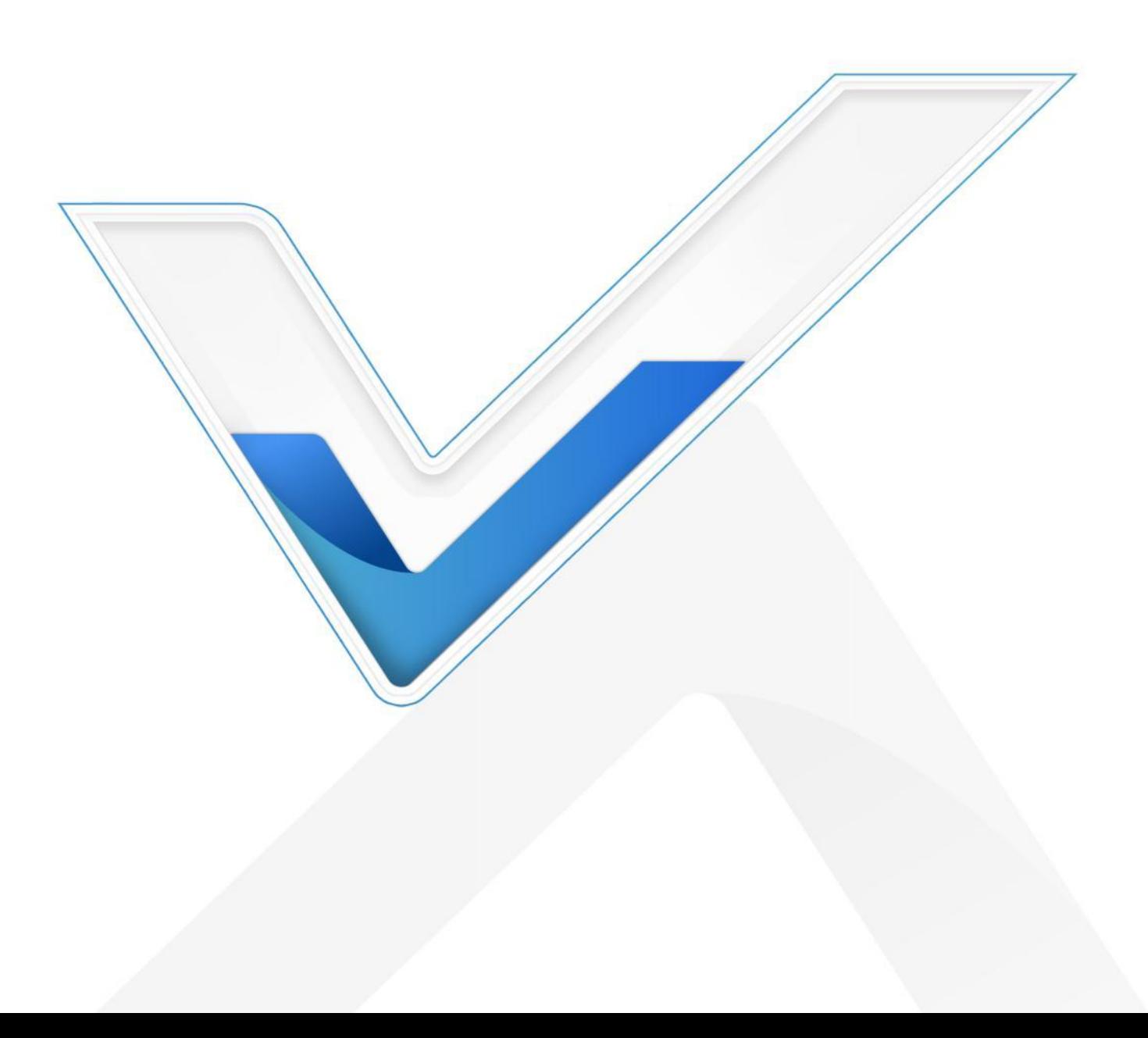

### **关于本指南**

本指南介绍如何本地搭建星纵物联设备管理系统。 本手册适用于以下用户:

- 分销商
- 网络规划师
- 负责网络配置和维护的网络管理员

### **版权所有© 2011-2024 星纵物联 保留所有权利。**

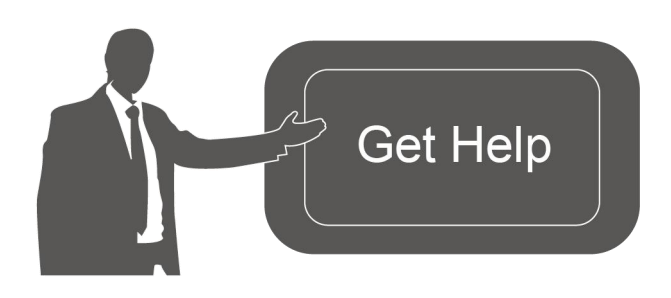

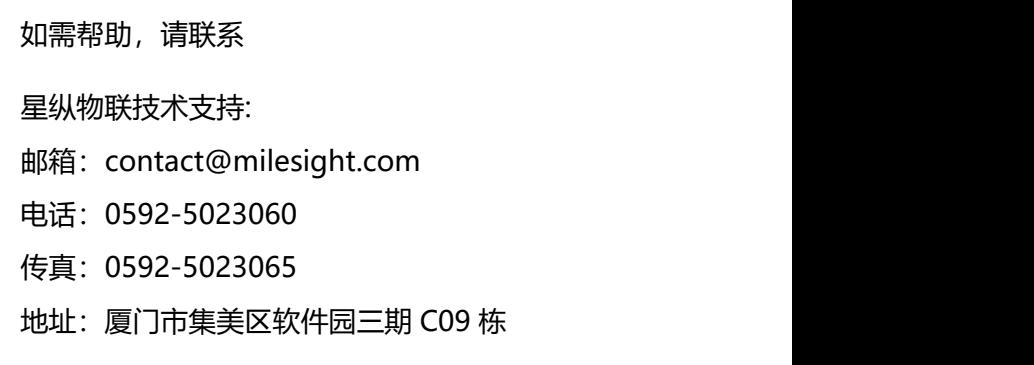

 $\mathbb{R}^2$ 

#### **文档修订记录**

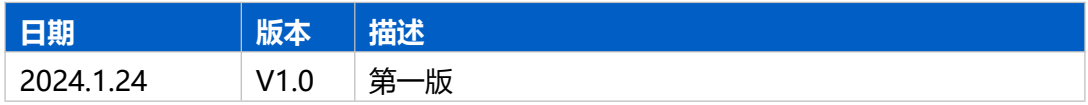

# 目录

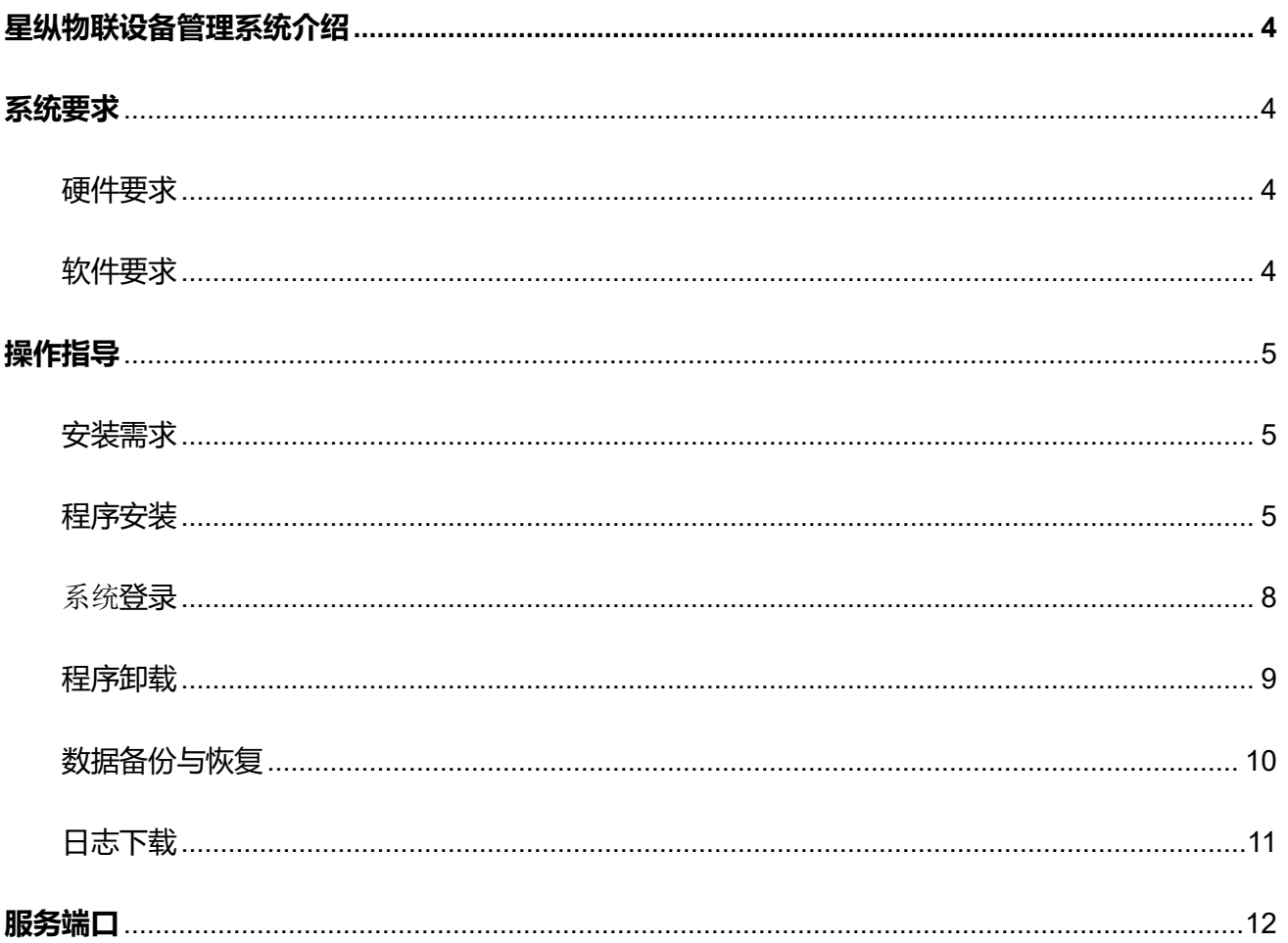

I

# <span id="page-3-0"></span>**星纵物联设备管理系统介绍**

星纵物联设备管理系统(Milesight DeviceHub 2.0)是一款专注于物联网设备管理和监控的小型 私有化部署平台,旨在帮助企业和组织以更高效的方式管理和监控物联网设备及网络。它简化了设备 的部署、监管、维护和升级过程,从而提升了物联网网络的性能和可靠性。

星纵物联设备管理系统支持远程批量管理直连设备(如网关、路由器等),并内嵌了 LoRaWAN ® 网络服务器, 方便用户快速部署私有化 LoRaWAN®网络。用户可以轻松构建自己的 LoRaWAN®网络, 为物联网应用提供更强大的连接和管理能力。

# <span id="page-3-1"></span>**系统要求**

### <span id="page-3-2"></span>硬件要求

服务器硬件要求如下:

500 台设备和 2000 台 LoRaWAN ®终端设备接入

- **CPU**: 4 Cores, 3.2 GHz
- $\diamond$  **RAM**: 8 GB
- **Disk**: 512 GB
- **带宽**: ≥100MBps

1000 台设备和 2000 台 LoRaWAN ®终端设备接入

- **CPU**: 8 Cores, 3.2 GHz
- **RAM**: 16 GB
- **Disk**: 1 TB
- **带宽**: ≥100MBps

**注意:** 服务器 RAM 应大于 4 GB, 否则可能导致星纵物联设备管理系统 (DeviceHub 2.0) 无法正常 安装和使用。

4

# <span id="page-3-3"></span>软件要求

- 操作系统:Ubuntu 22.04
- 浏览器:谷歌

# <span id="page-4-0"></span>**操作指导**

# <span id="page-4-1"></span>安装需求

- Ubuntu 服务器
- 星纵物联设备管理系统安装包 (DeviceHub 2.0)
- WinSCP
- Putty (或其它 SSH 工具如 Xshell、SecureCRT)

### <span id="page-4-2"></span>程序安装

1. 在官网下载安装包,本文以"Devicehubv2\_ubuntu22.04-1.0.1.tar.gz"为例,请以实际安装包名 称为准。

Devicehubv2 ubuntu22.04-1.0.1.tar.gz

2. 打开 WinSCP 工具, 输入连接信息与服务器建立连接, 以下步骤以 WinSCP 为例, 也可以使用其 它工具上传安装包。

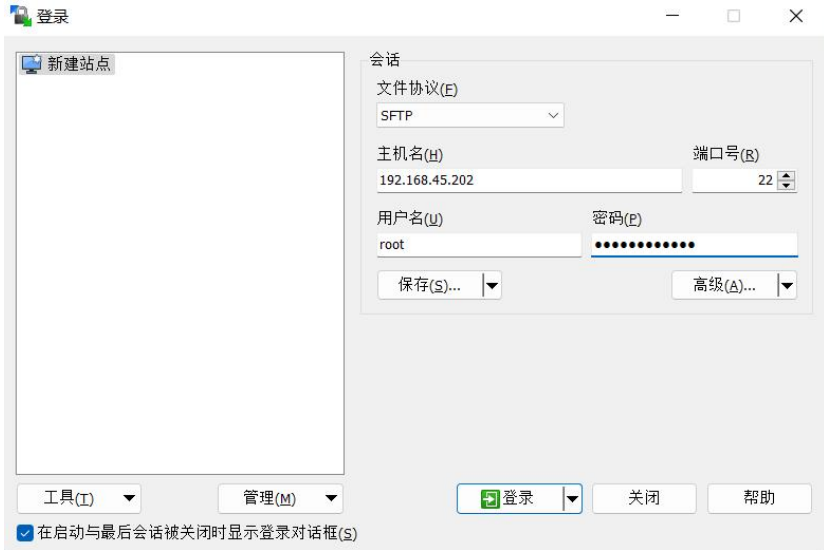

3. 在电脑选择星纵物联设备管理系统 (DeviceHub 2.0) 安装包, 点击"上传", 选择需要安装的服 务器路径后点击"确定"完成上传。

**STEED AND STEED AND STEED AND STEED AND STEED AND STEED AND STEED AND STEED AND STEED AND STEED AND STEED AND ST** 

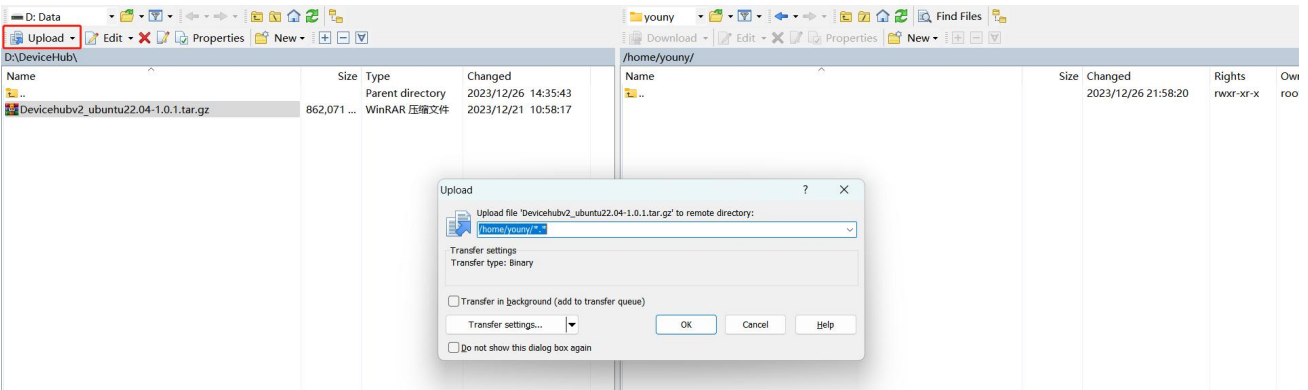

4. 使用 Putty 访问服务器, 也可以使用其它 SSH 工具。

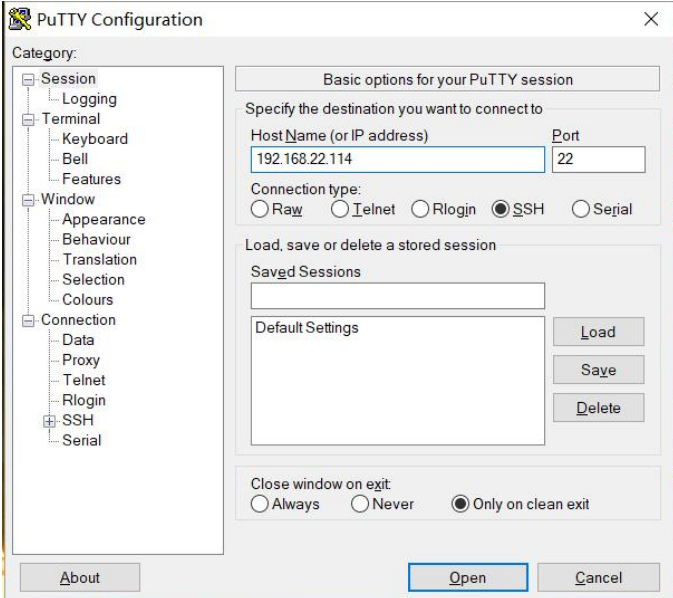

5. 安装前确保 Ubuntu 系统的 net-tools 已正常安装, 可通过 ifconfig 命令进行检查。输入 ifconfig, 返回内容如下图,则表示 ifconfig 不可用,根据提示执行 apt install net-tools 安装 net-tools。安装 完成后可继续通过 ifconfig 命令检查是否安装成功。

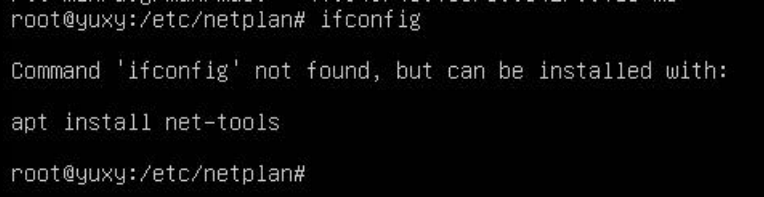

**Figure 1999** 

6. 进入 DeviceHub 2.0 安装包所在目录下, 执行指令解压安装包。

tar -zxvf Devicehubv2\_ubuntu22.04-1.0.1.tar.gz

```
youny@youny:~$ 1s
Devicehubv2 ubuntu22.04-1.0.1.tar.gz
youny@youny:~$ tar -zxvf Devicehubv2 ubuntu22.04-1.0.1.tar.gz
Devicehubv2 ubuntu22.04-1.0.1/
Devicehubv2 ubuntu22.04-1.0.1/gen cert.sh
Devicehubv2 ubuntu22.04-1.0.1/docker-compose.yml
Devicehubv2 ubuntu22.04-1.0.1/redis/
Devicehubv2 ubuntu22.04-1.0.1/redis/config/
```
7. 进入 DeviceHub 2.0 文件夹,执行 deploy.sh 的脚本文件。

cd Devicehubv2\_ubuntu22.04-1.0.1

#### ./deploy.sh

执行指令后,请根据提示选择**选项 7** 安装 docker。如果服务器已安装 docker,请跳过此步骤。 Docker 安装完成后,将显示以下消息。

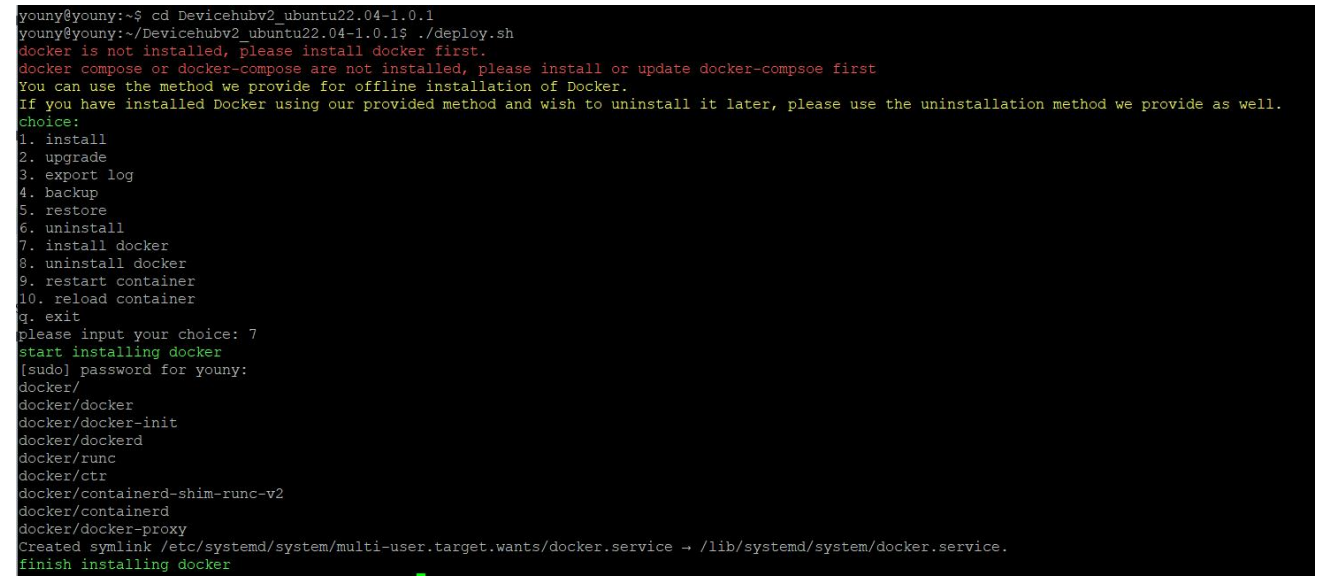

#### 8. 再次执行脚本指令./deploy.sh 进入操作选项,选择**选项 1** 开始安装 DeviceHub 2.0。

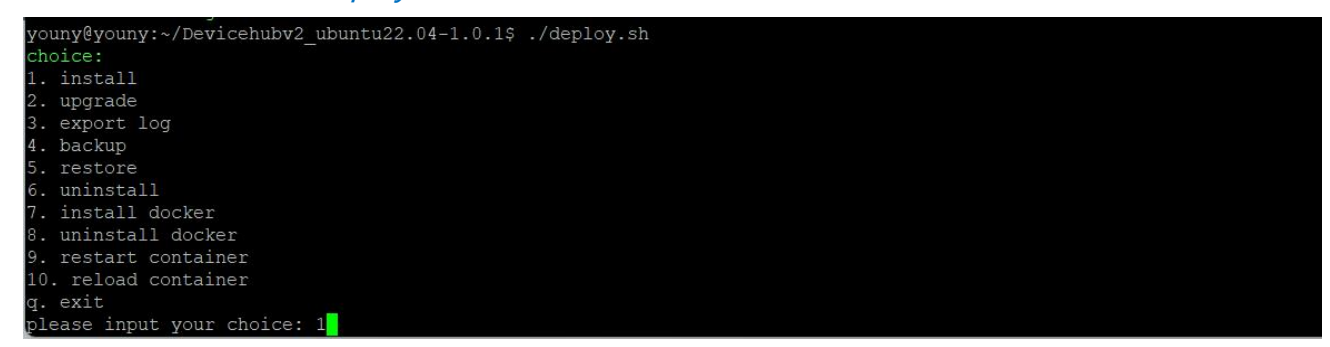

**The Communication of the Communication** 

DeviceHub 2.0 安装完成后, 将显示如下安装成功的信息。

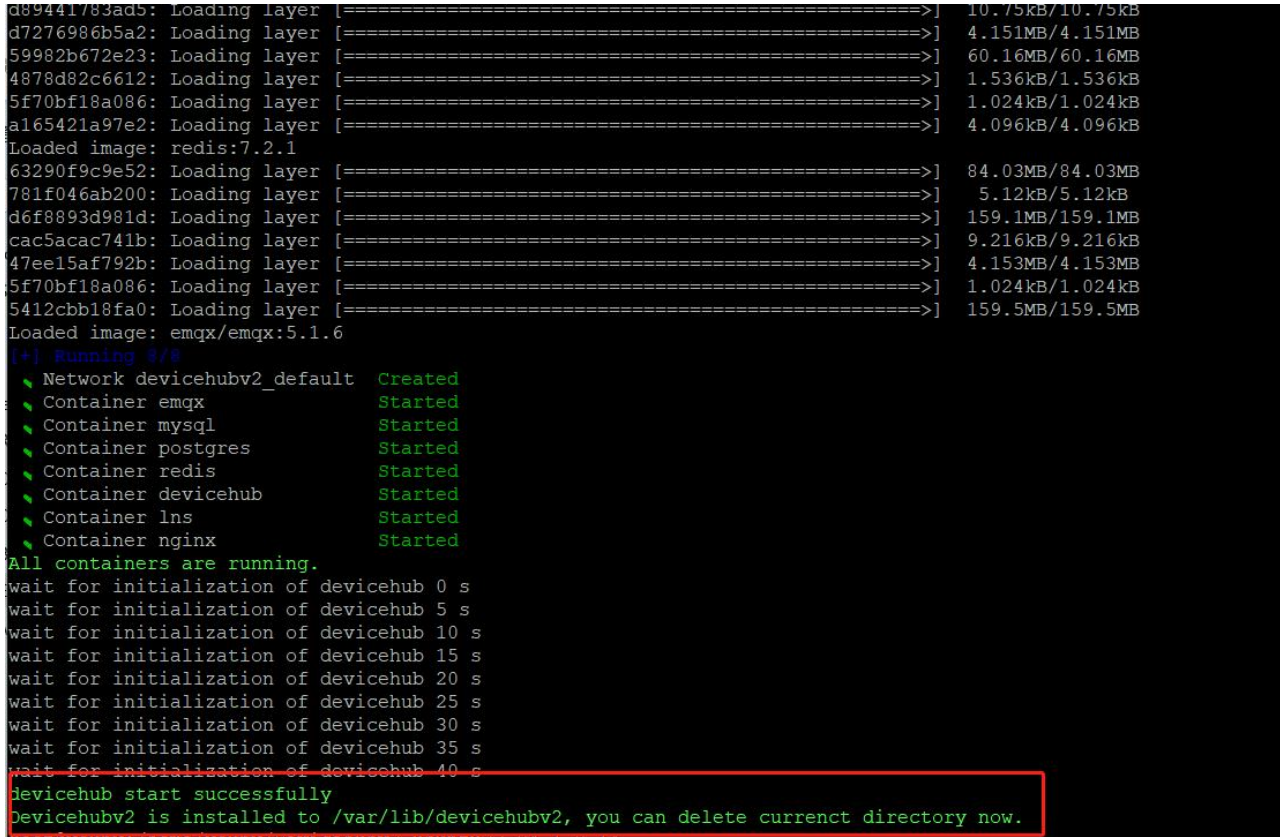

也可以通过 sudo docker image ls 指令检查 DeviceHub 2.0 是否安装成功。

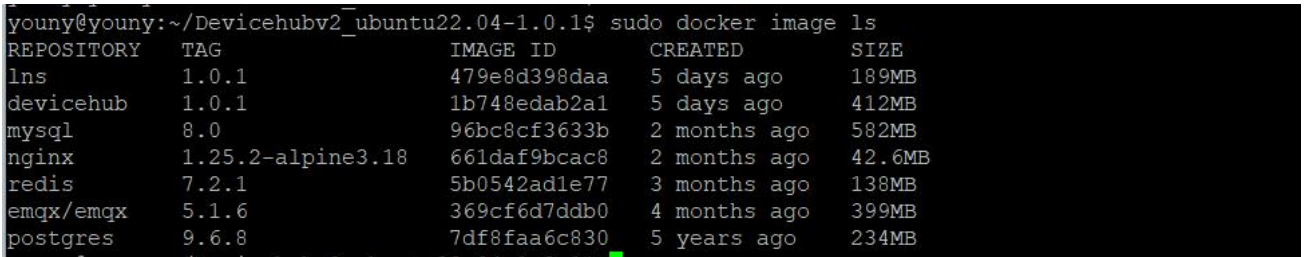

# <span id="page-7-0"></span>系统登录

DeviceHub 2.0 安装完成后, 打开浏览器输入服务器 IP 地址 <http://xx.xx.xx.xx></u> 和用户名/密码登录系 统。

and the state of the state of the state of the state of the state of the state of the state of the state of the

用户名:**admin**

密码:**password**

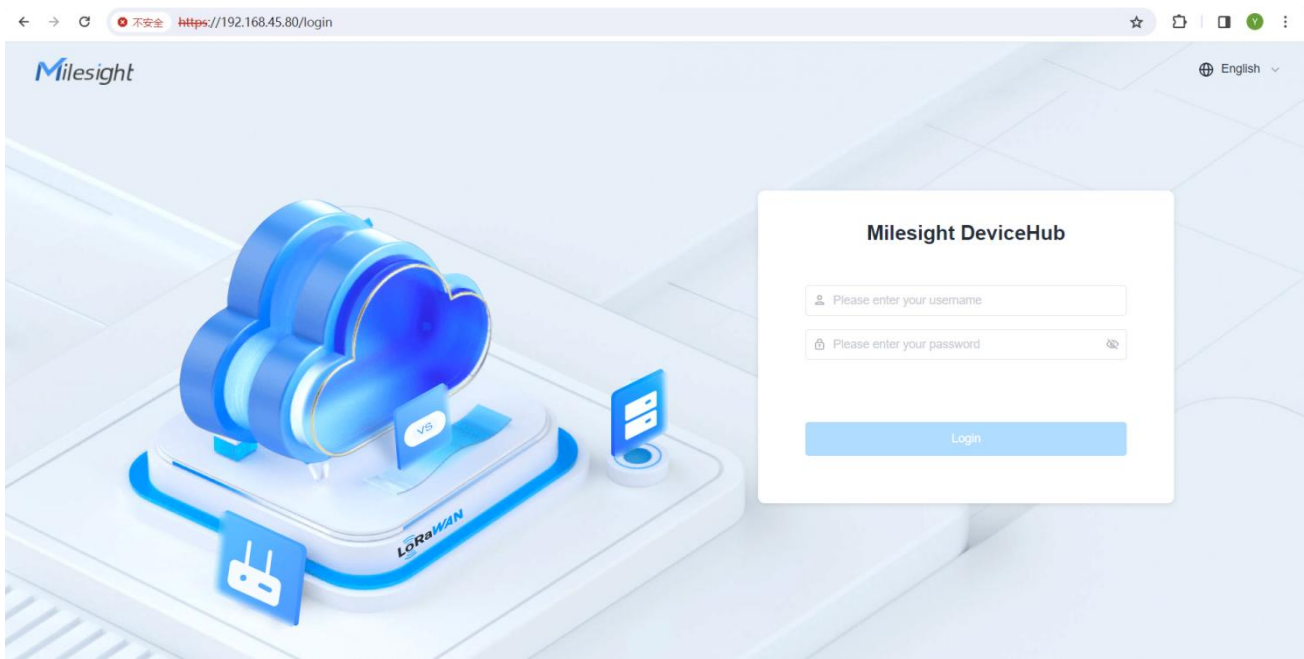

### <span id="page-8-0"></span>程序卸载

如需卸载程序,进入 DeviceHub 2.0 文件夹,执行 deploy.sh 的脚本文件。

cd /var/lib/devicehubv2/

./deploy.sh

执行指令后,请根据提示选择**选项 6** 卸载 DeviceHub 2.0。卸载后,将显示以下消息。您可输入"yes" 继续卸载 docker 或输入"no"完成卸载。

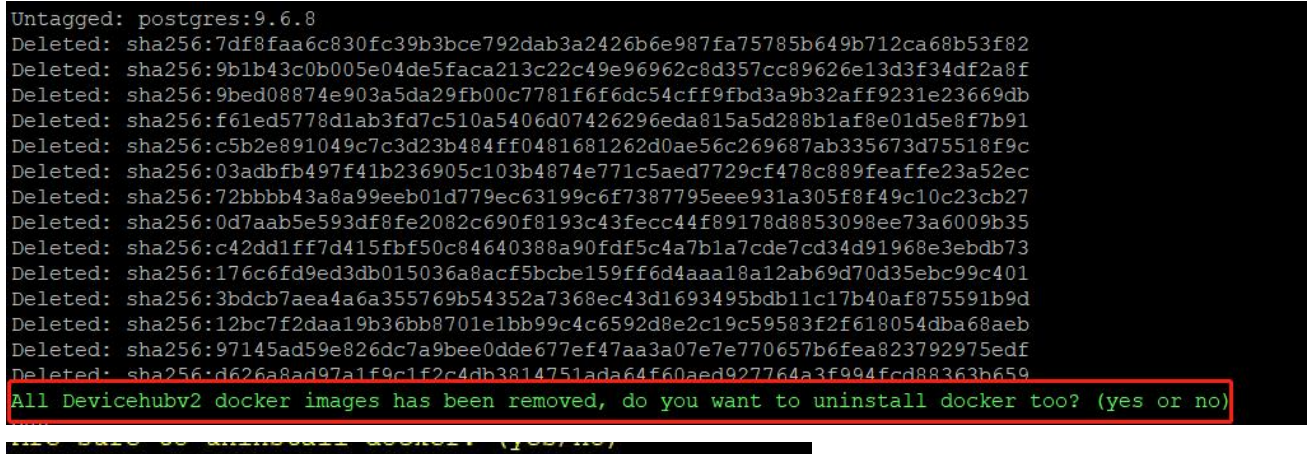

99 | Personal Personal Personal Personal Personal Personal Personal Personal Personal Personal Personal Personal

no

uninstall devicehub v2 successfully!

您也可以通过 sudo docker image ls 指令检查 DeviceHub 2.0 是否卸载成功。

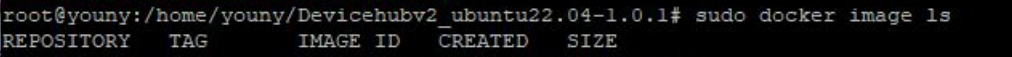

# <span id="page-9-0"></span>数据备份与恢复

#### 如需将 DeviceHub 2.0 从旧服务器迁移到新服务器时,可参考如下步骤将对应数据做迁移。

1. 进入旧服务器 DeviceHub 2.0 文件夹,执行 deploy.sh 的脚本文件。

cd /var/lib/devicehubv2/ ./deploy.sh

执行指令后,请根据提示选择**选项 4** 进行数据备份。备份完成后,将显示以下消息。

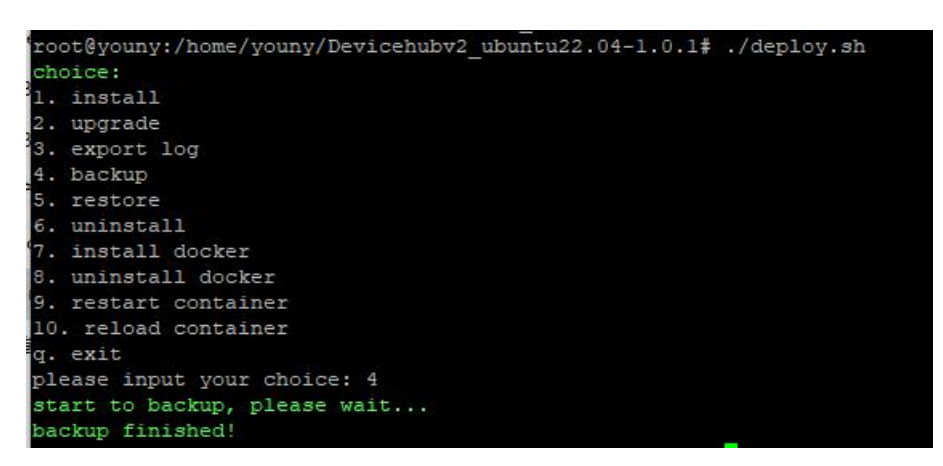

#### 2. 使用 WinSCP 或其他工具将备份数据从旧服务器导出。

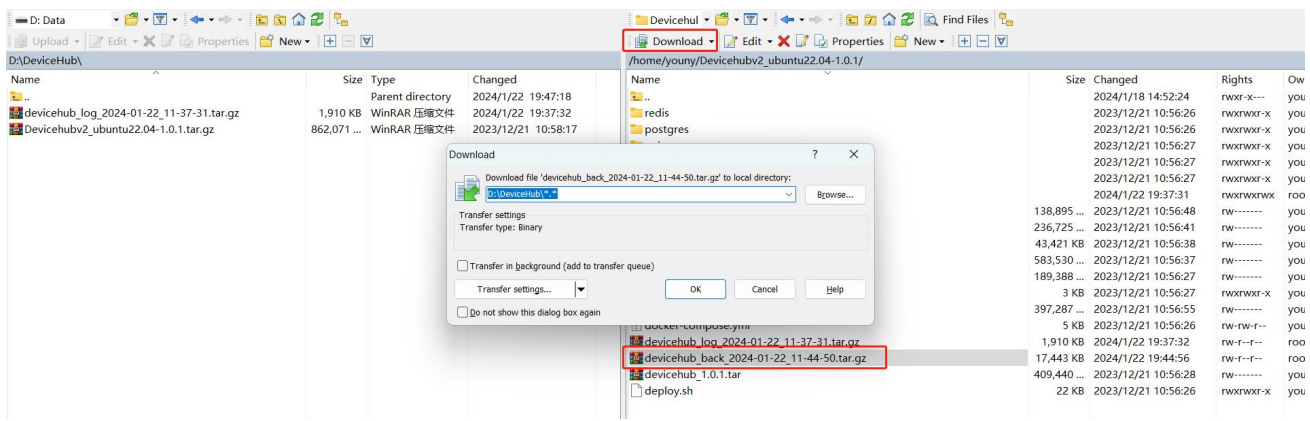

3. 参考安装步骤在新服务器上完成 DeviceHub 2.0 的安装, 然后再使用 WinSCP 或其他工具将备份 数据导入到新服务器。

100 million and the contract of the contract of the contract of the contract of the contract of the contract o

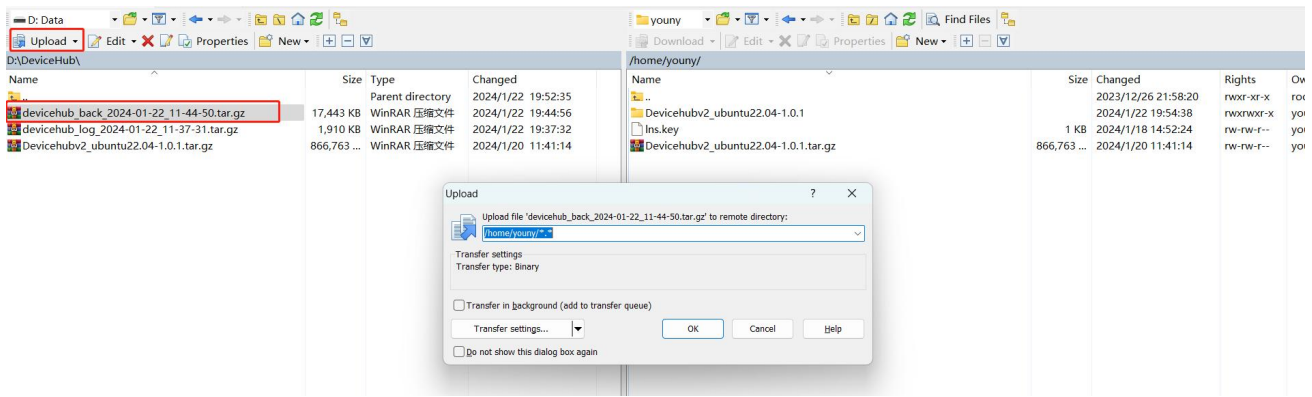

#### 4. 进入新服务器 DeviceHub 2.0 文件夹,执行 deploy.sh 的脚本文件。

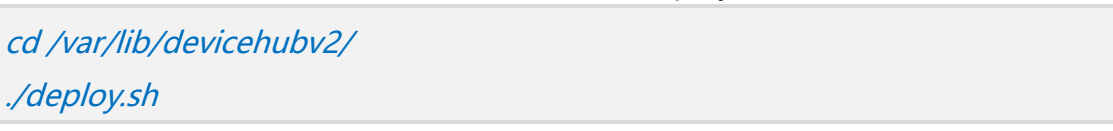

执行指令后,请根据提示选择**选项 5** 进行数据恢复。输入备份文件的路径,点击回车键完成数据恢复。

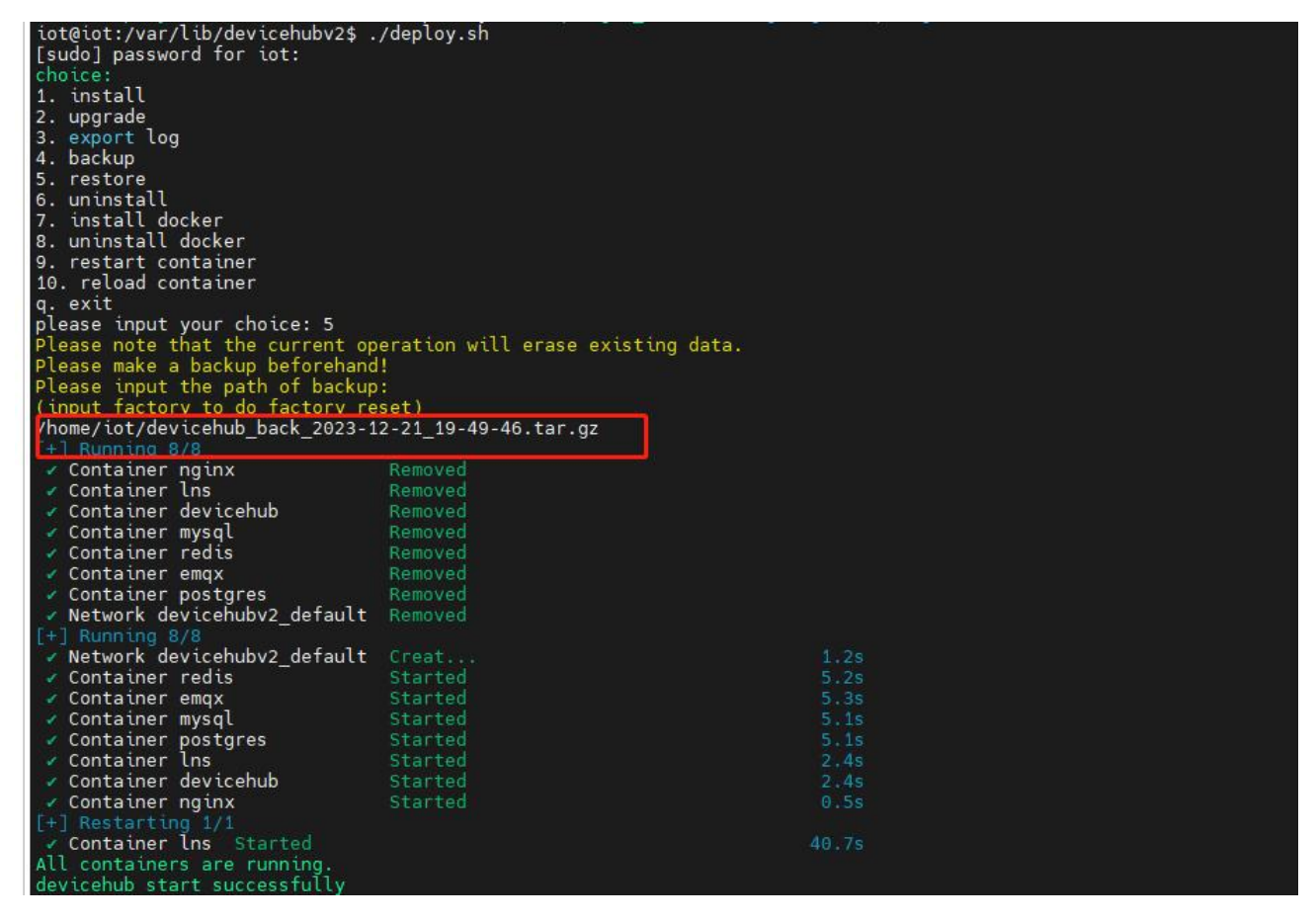

# <span id="page-10-0"></span>日志下载

如 DeviceHub 2.0 在安装或使用上遇到问题时,可导出日志帮助故障分析与排查。 进入服务器 DeviceHub 2.0 文件夹,执行 deploy.sh 的脚本文件。

11

### cd /var/lib/devicehubv2/ ./deploy.sh

执行指令后,请根据提示选择**选项 3** 导出日志文件。导出后,将显示如下信息。

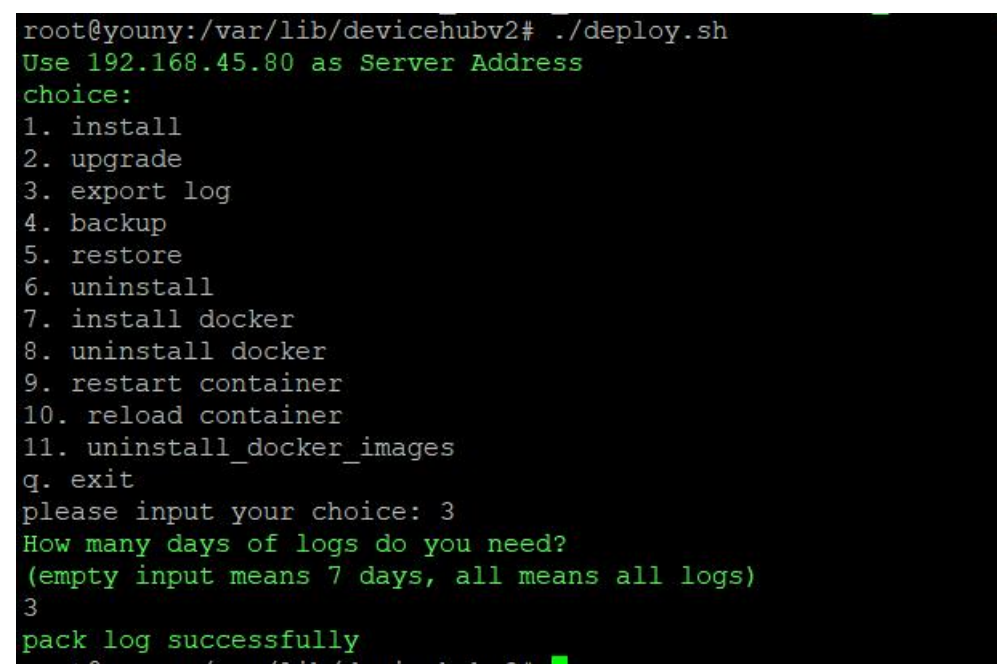

#### 导出的日志文件可通过 WinSCP 或其他工具导出到电脑。

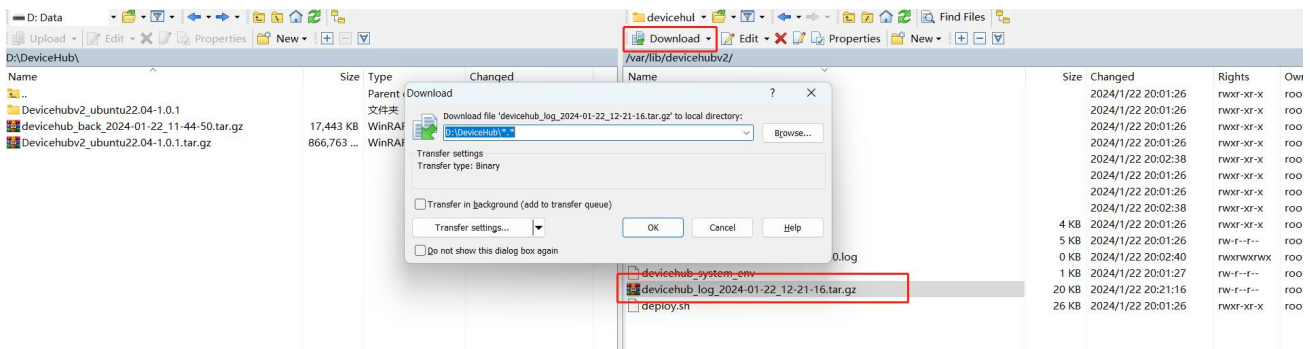

# <span id="page-11-0"></span>**服务端口**

星纵物联设备管理系统使用如下端口和服务保证正常通信:

![](_page_11_Picture_119.jpeg)

12

**Milesight** 

厦门星纵物联科技有限公司